#### QSG-WES3HTG\_Series-Rev1807 www.kbcnetworks.com Copyright © KBC Networks Ltd. 2018

**Model Number Consists of: Host/AP IP Address:** 

**Equipment Included:**

**Address: Client IP Address: Additional** 

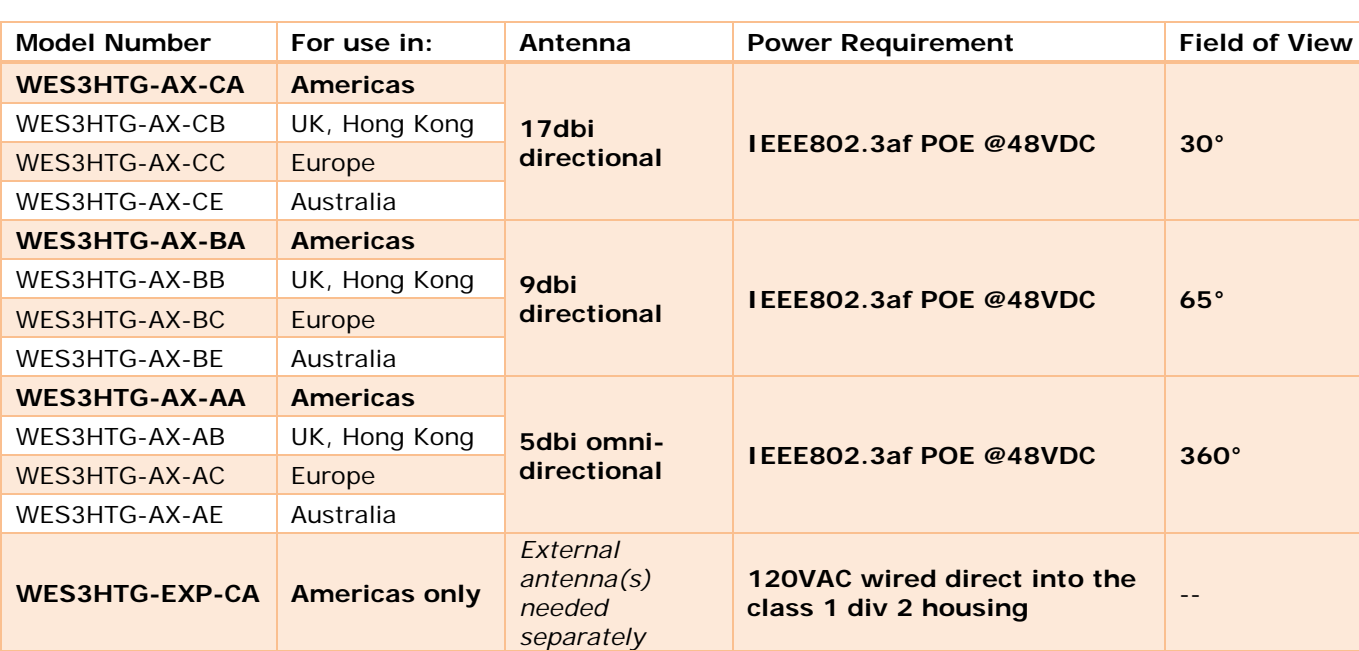

**Model Numbers – Factory Configured Host/Client Point to Point Kits (Americas Only)**

WES3HTG-KT-P5 (2) WES3HTG-AX-CA 192.168.1.150 192.168.1.151 ESUGS4-P2-B & WES3HTG-KT-P5T (2) WES3HTG-AX-CA 192.168.1.150 192.168.1.151 DR12048 / SDR12048

WES3HTG-KT-P8 (2) WES3HTG-AX-CA 192.168.1.150 192.168.1.151 ESUGS8-B & DR24048

WES3HTG-KT (2) WES3HTG-AX-CA 192.168.1.150 192.168.1.151 --

WES3HTG-KT-P8T (2) WES3HTG-AX-CA 192.168.1.150 192.168.1.151

#### **Model Numbers – Individual Units**

# **Introduction**

**Series: WES3HTG**

Welcome to KBC Networks' Quick Start Guide for the high throughput version of WES3, WES3HTG unlicensed 5GHz Wireless Ethernet System. This guide has been designed to provide a step-by-step guide to setting up a WES3HTG wireless link.

The WES3HTG is also often utilized as a Multipoint Receive Host linking to two or more standard throughput WES3 Client transmitters. This guide also features a set up for multipoint configuration, however for future reference, ask us about our pre-configuration service where the units are set up to communicate out of the box.

#### **Downloads/Specifications**

**Quick Start Guide**

Full specifications, features and additional information can be found on the WES3HTG product page on the KBC website [here](https://www.kbcnetworks.com/point-to-point/wireless-products/wireless-products/point-to-point/wes3-htg) as well as in the downloads section: <https://www.kbcnetworks.com/resources/downloads>

#### **General**

Check the product upon receipt for any visible damage which may have been caused during shipping. Claims and discrepancies must be reported within 1 week of original product shipment from KBC. See below for model numbers and system contents.

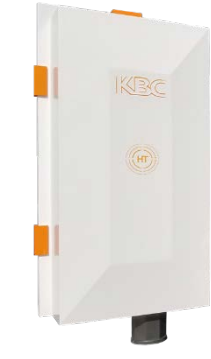

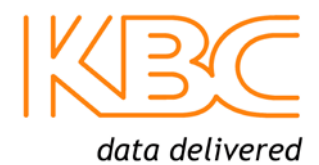

## **System Contents – WES3HTG-AX-CA /-CB, -CC, -CE & WES3HTG-AX-BA /-BB, -BC, -BE Versions**

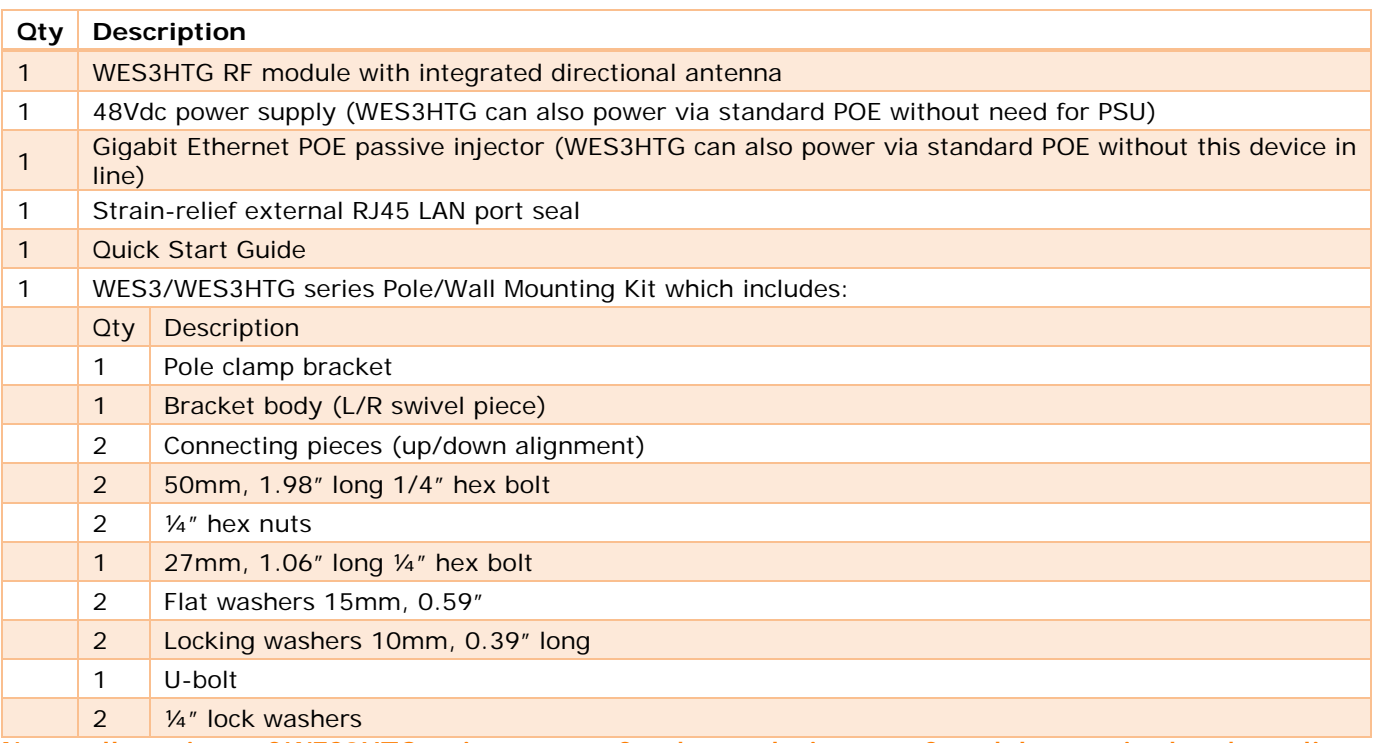

**Note: all versions of WES3HTG units, except for the explosion proof model, contain the above list of pole/wall mounting assembly kits.**

#### **System Contents – WES3HTG-AX-AA /-AB, -AC, -AE Omni-Directional Versions**

![](_page_1_Picture_244.jpeg)

### **System Contents – WES3HTG-EXP-CA** *(US and North America only)*

![](_page_1_Picture_245.jpeg)

**Note: This unit is powered via direct wired 120VAC; all cables coming into and leaving the class 1 div 2 enclosure must be intrinsically safe as well therefore it is not set up to be powered via POE.**

### **Physical Deployment**

This equipment must be installed and operated in accordance with instructions found in this document. Failure to comply with these instructions will invalidate warranty.

All wireless units should be programmed and bench tested install installation. KBC recommends creating a master network diagram to record all IP addresses and key network information.

![](_page_2_Picture_0.jpeg)

data delivered

**WES3HTG Factory Default Settings (unless ordered in WES3HTG-KT or similar kits or preconfigured systems when "KBC-PRE-CONF" service was ordered)**

![](_page_2_Picture_134.jpeg)

#### **Connecting to a WES3HTG RF Module**

KBC Networks recommends shielded, outdoor-rated, straight-through Ethernet cables when connecting near power outlets and when exposed to the elements.

**WES3HTG-AX-CA** /-CB, -CC & -CE **WES3HTG-AX-BA** /-BB, -BC & -BE **WES3HTG-AX-AA** /-AB, -AC & -AE

![](_page_2_Figure_7.jpeg)

![](_page_2_Figure_8.jpeg)

You may also be using a KBC "Power Box" for the Client unit at the pole. In that case you would not power via the supplied injector but rather from the POE switch or 48V injector built-into the "SPB" power enclosure. These are the "SPBs" which support the WES3HTG series:

![](_page_2_Picture_10.jpeg)

Copyright © KBC Networks Ltd. 2018

![](_page_2_Picture_12.jpeg)

![](_page_3_Picture_188.jpeg)

#### **Configuring WES3HTG for Point-to-Point and Point to Multipoint**

PTP = Point-to-Point / PTMP = Point to Multipoint

#### **Configuring the AP/Host Antenna**

- 1. Set laptop to static IP on 192.168.1.xxx network
- 2. Connect to WES3HTG RF module as shown in previous section.
- 3. Once WES3HTG RF module is connected to power source, the power LED light on the back of the unit will turn on. After 30-60 seconds you may hear the WES3 "beep", which is normal, alerting you that it is booted up.
- 4. Once WES3HTG is connected to laptop, or switch, the network LED on the back of the unit will turn on and flash to indicate link activity.

#### **Open a web browser and type in the factory default IP address 192.168.1.152**

![](_page_3_Picture_9.jpeg)

#### **Note: factory pre-configured "kitted" WES3HTG units (ie WES3HTG-KT and WES3HTG-KT-P5) are set to 192.168.1.150 for the Host unit and 192.168.1.151 for the Client device.**

#### **If using a WES3HTG-KT, WES3HTG-KT-P5, WES3HTG-KT-P5T, WES3HTG-KT-P8 or a pre-configured system using "KBC-PRE-CONF" service code, skip the following configuration steps and go to the "Instructions for Physical Deployment" at the bottom of this guide.**

5. Enter 'password' to access the **Status** page

![](_page_3_Picture_189.jpeg)

6. The first step is to change the LAN IP Address. Click the Network tab then click 'Edit'

![](_page_4_Picture_0.jpeg)

![](_page_4_Picture_113.jpeg)

7. Change the IP Address then click **'**Save & Apply'

![](_page_4_Picture_114.jpeg)

- 8. After the IP address is updated it will take you back to the Login page and your browser will now be at the new IP address. If you don't get to the Login page make sure you don't have an IP address conflict and ensure your laptop is set to the same network range and subnet as the WES3HTG.
- 9. Now that you have logged back in notice you are on the **Status** page

![](_page_4_Figure_6.jpeg)

- Highlighted are the SSID & Radio MAC Address (shown as 'APHost MAC')
- For each PTP and PTMP wireless system to connect, the APHost and client(s) need to be networked together using the SSID and Radio MAC Address fields
- KBC recommends the APHost and Client(s) share a unique SSID.
- KBC also recommends the APHost be MAC locked to each client and each client should be MAC locked to its APHost
- The radio MAC address can be found on the Status page (as shown above) as well as on the back of each WES3HTG RF module (as follows)

![](_page_5_Picture_0.jpeg)

10. Click on the SSID as shown or click 'Network  $\rightarrow$  Wireless  $\rightarrow$  Edit'

#### **Wireless**

![](_page_5_Picture_118.jpeg)

11. Now in the Wireless Settings – Confirm that the SSID matches each client antenna. If you change the SSID click 'Save & Apply'

![](_page_5_Picture_119.jpeg)

12. Click on the MAC Filter tab if this feature is desired. It is recommended for enhanced security, however not required for the radios to link.

![](_page_5_Picture_120.jpeg)

- Reset Save Save & Apply
- 13. Enable the MAC-Address filter by clicking on the drop down menu to select 'Allow listed only'
- 14. Enter the radio MAC Address of each client antenna in the box
- 15. To enter more than one radio MAC address, click the green + icon to add another field
- 16. When complete click 'Save & Apply'
- 17. If there is more than one PTP or PTMP system at one location, each APHost needs to be set to a different unique channel or frequency. Select the channel.
- 18. Click 'Save & Apply'

![](_page_6_Picture_145.jpeg)

![](_page_6_Picture_146.jpeg)

#### **Configuring the Client Antenna**

- 19. Leave WES3HTG APHost antenna plugged in and powered up. Connect directly to the client antenna and repeat steps 1-11
- 20. Look at the bottom of the page under 'Wireless Interface' on the 'General Setup' tab. Look at the 'Mode' field and select 'Client (WDS)" from the drop-down menu

![](_page_6_Picture_147.jpeg)

- 21. Verify that the SSID matches the SSID of the APHost antenna.
- 22. Enter the radio MAC address of the AP host antenna into the "Remote MAC" field. For help see step 10.<br>Wireless Interface

![](_page_6_Picture_148.jpeg)

23. Click "Save & Apply"

24. Now the Client and APHost are wirelessly connected. Verify wireless connection by looking at the 'Connection Status' information.

![](_page_6_Picture_149.jpeg)

![](_page_6_Picture_150.jpeg)

- 25. KBC recommends that the wireless signal strength is greater than 40 but less than 70.
	- Wireless Signal Strength  $=$  difference between noise & signal
		- $\checkmark$  Signal = -36dbm
		- $\overline{\smash{\mathsf{y}}}$  Noise = -95dbm
		- Wireless Signal Strength = 59dbm (ie, in the 40-65 range)
- 26. You can also confirm that the wireless status bar is close to 100%
- 27. While there is a frequency selection on the Client interface, the frequency is always driven by the APHost so no matter what channel for which the Client is selected, it will connect to its Host frequency provided that the SSID, PSK and radio MAC-filter security feature (if enabled) are all entered correctly to link wirelessly.
- 28. The same information can be found on the **Status** page

![](_page_7_Picture_268.jpeg)

29. The final confirmation step is to click on the Network tab  $\rightarrow$  Diagnostics. Enter the IP address of the APHost in the field provided. Click on the Ping start button and confirm that you get 5 packets transmitted and received with 0% packet loss. The average ping time should be under 10ms for most applications. Please contact KBC Networks technical support if this test fails.

![](_page_7_Picture_269.jpeg)

#### **Connecting multiple standard WES3 Clients to one WES3HTG Host/AP**

Often the WES3HTG series is used as a high throughput 'receiver' for multiple remote locations using the WES3 as 'transmitters'. Your system may have been pre-configured by our factory when the service code "KBC-PRE-CONF" was ordered. If that service was not ordered then ensure these parameters in order to link them to one another.

![](_page_7_Picture_270.jpeg)

![](_page_8_Picture_0.jpeg)

#### **Instructions for Physical Deployment**

This equipment must be installed and operated in accordance with instructions found in the KBC Networks' manual. Damage due to misuse is not covered by warranty.

![](_page_8_Figure_3.jpeg)

- 1. Feed the Ethernet cable through the black weather coupler protection piece prior to crimping on the RJ45 connector.
- 2. Hand-tighten the Ethernet cable connection protecting piece, do not tighten further. Damage due to overtightening the black weather coupler into its RJ45 housing is not covered under warranty.
- 3. The Ethernet cable should have wiggle room to allow condensation to release. Leave a gap small enough to keep out bugs and such but open to allow moisture to release and drip down the cable away from the port.
- 4. Do not mount the antennas horizontally or upside down. The black external LAN port should point downwards.
- 5. Once the cable is inserted into the external LAN port RJ45, a small flat head screwdriver, or similar tool, is needed to release the tab of the RJ45 connector on your cable. If you pull the cable without releasing the tab, it will damage the port.

#### **Trouble-shooting**

Contact KBC for technical assistance. Here are some ideas to try.

![](_page_8_Picture_234.jpeg)

#### **WES3 LED Status Indicators**

#### $\star$  Flashing LED  $\bullet$  Solid LED  $\circ$  LED off

WSS Wireless Signal Strength (see #25 above for notes on signal strength levels)

![](_page_9_Picture_211.jpeg)

**Factory Reset to Default via GUI**

**Note:** The LEDs do not change color.

- 1. Click on **'System'** then **'Firmware'**
- 2. Click on **'Perform Reset'**

![](_page_9_Picture_212.jpeg)

#### **Factory Reset to Default via Hard Reset Button**

WARNING: A hard reset to defaults will erase all saved info including the system requirements for a wireless connection. When possible, save a copy of the config file to a known and accessible location and record all changes made to the WES3 device.

RESET AT USER RISK: Incorrect reset procedure can result in damage to the internal board and require a return to KBC Networks or need for replacement at user cost. If the button is pushed but not held for the duration of the reset process it MUST be powered down and retry. Do not press the button without powering down and restarting.

- 
- 1. Power up the WES3 RF module and allow it to go through its power up process.
- 2. Remove the Phillips head screw near the port on the bottom of the WES3 RF module. 3. Insert a small screwdriver or paperclip into screw hole in order to push the reset button.
- 4. Hold the button for 12-15 seconds and release.
- 5. RF module will reset to the WES3 factory default settings found on page 1 of this guide.

![](_page_10_Picture_0.jpeg)

# **Warranty Information**

See our website at: [https://www.kbcnetworks.com/policies-procedures/general-content/about-us/policies](https://www.kbcnetworks.com/policies-procedures/general-content/about-us/policies-procedures)[procedures](https://www.kbcnetworks.com/policies-procedures/general-content/about-us/policies-procedures) for warranty information covering all of KBC Networks products.

### **Compliance FCC**

Changes or modifications not expressly approved by the party responsible for compliance could void the user's authority to operate the equipment. This device complies with Part 15 of the FCC Rules. Operation is subject to the following two conditions:

- This device may not cause harmful interference, and
- This device must accept any interference received, including interference that may cause undesired operation.

This equipment has been tested and found to comply with the limits for a Class A digital device, pursuant to part 15 of the FCC Rules. These limits are designed to provide reasonable protection against harmful interference when the equipment is operated in a commercial environment. This equipment generates, uses, and can radiate radio frequency energy and, if not installed and used in accordance with the instruction manual, may cause harmful interference to radio communications. Operations of this equipment in a residential area is likely to cause harmful interference in which case the user will be required to correct the interference at his own expense.

#### **Industry Canada**

This Class A digital apparatus complies with Canadian ICES-003. To reduce potential radio interference to other users, the antenna type and its gain should be so chosen that the equivalent isotropically radiated power (E.I.R.P.) is not more than that permitted for successful communication. This device complies with Industry Canada license-exempt RSS standard(s).

Operation is subject to the following two conditions:

- This device may not cause interference, and
- This device must accept any interference, including interference that may cause undesired operation of the device.

Cet appareil numérique de la classe A est confrome à la norme NMB-003 Canada. Pour réduire le risque d'interférence aux autres utilisateurs, le type d'antenne et son gain doivent être choisies de façon que la puissance isotrope rayonnée équivalente (PIRE) ne dépasse pas ce qui est nécessaire

pour une communication réussie. Cet appareil est conforme à la norme RSS Industrie Canada exempts de licence norme(s). Son fonctionnement est soumis aux deux conditions suivantes:

17 Compliance

- Cet appareil ne peut pas provoquer d'interférences et
- Cet appareil doit accepter toute interférence, y compris les interférences qui peuvent causer un mauvais fonctionnement du dispositif.

#### **CE Marking**

CE marking on this product represents the product is in compliance with all directives that are applicable to it.

This equipment may be operated in the following countries:

Great Britain and Northern Ireland, Austria, Belgium, Denmark, Finland, France, Germany, Ireland, Italy, Netherlands, Norway, Portugal, Romania, Switzerland, Sweden.

#### **Installer Compliance Responsibility**

Devices must be professionally installed and it is the professional installer's responsibility to make sure the device is operated within local country regulatory requirements.

#### **RoHS/WEEE Compliance Statement**

European Directive 2002/96/EC requires that the equipment bearing this symbol on the product and/or its packaging must not be disposed of with unsorted municipal waste. The symbol indicates that this product should be disposed of separately from regular household waste streams. It is your responsibility to dispose of this and other electric and electronic equipment via designated collection facilities appointed by the government or local authorities. Correct disposal and recycling will help prevent potential negative consequences to the environment and human health. For more detailed information about the disposal of your old equipment, please contact your local authorities, waste disposal service, or the shop where you purchased the product.

# **Need Help?**

Please visit our website [http://www.kbcnetworks.com](http://www.kbcnetworks.com/) or contact your nearest KBC office or dealer.

#### **KBC Networks Office Contact Information**

#### **North & Latin America, USA**

![](_page_11_Picture_98.jpeg)

#### **EMEA, UK**

![](_page_11_Picture_99.jpeg)

#### **APAC**

![](_page_11_Picture_100.jpeg)

![](_page_11_Picture_101.jpeg)

#### **Singapore**

![](_page_11_Picture_102.jpeg)